Wenn das iPad nicht die Einstellungen aus der Schule freigibt, dann bitte folgende Schritte durchführen.

- 1. Sicherstellen, daß das iPad mit dem WLAN zu Hause verbunden ist.
- 2. Suchen und Öffnen der App Jamf Student.

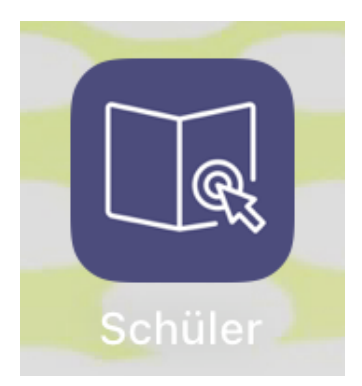

3. Jetzt auf das Abbild des Schülers tippen.

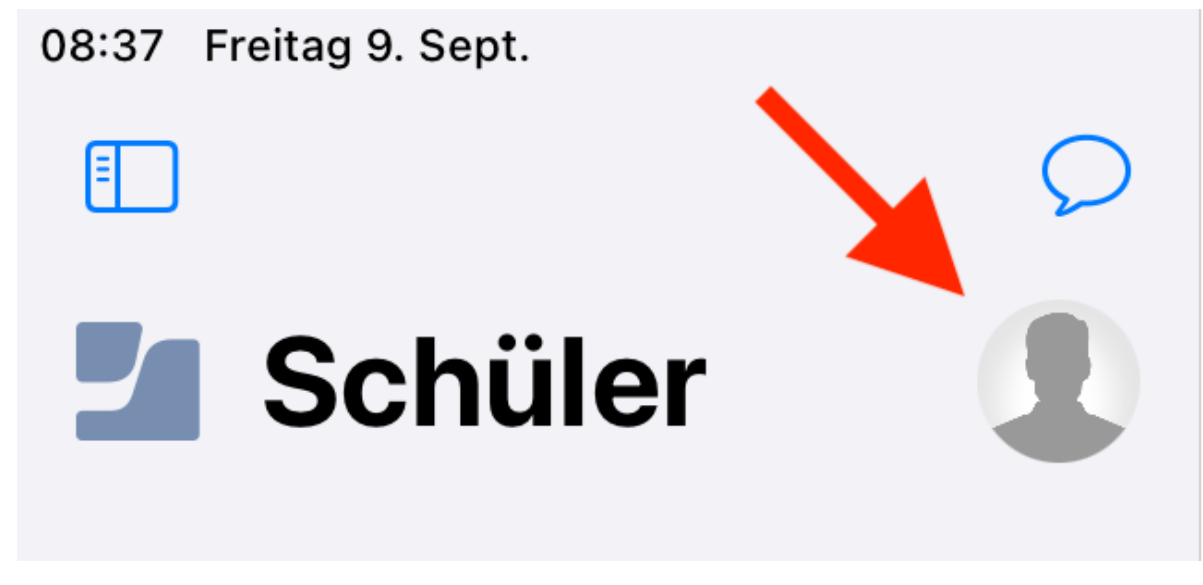

4. Und in den nun erscheinenden Einstellungen unter "MEINE GERÄTE" das Gerät auswählen daneben auf "Gerät aktualisieren" tippen:

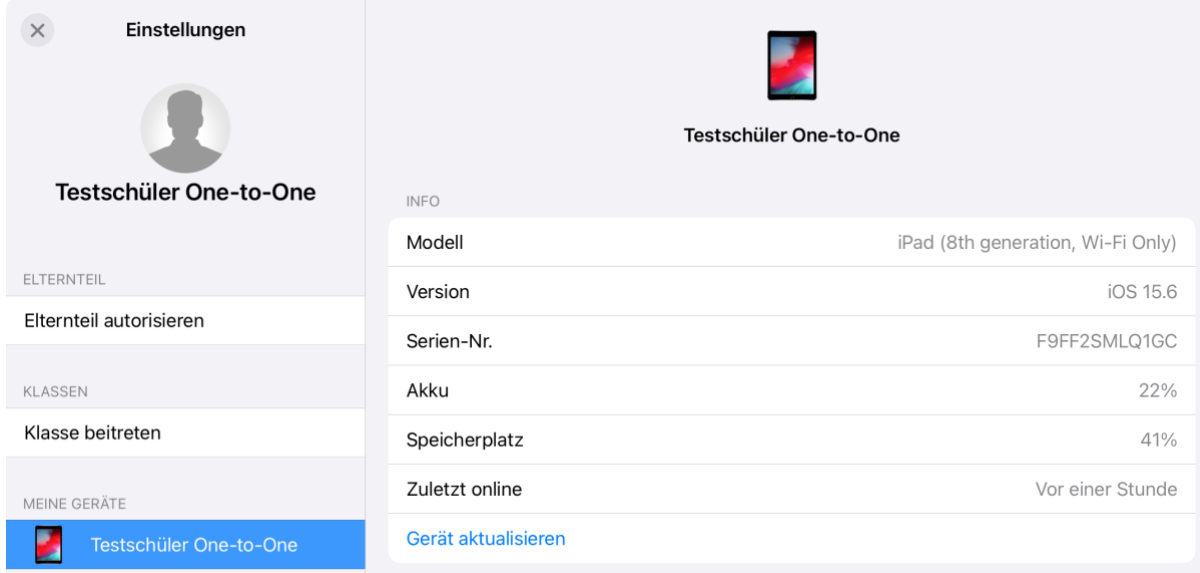